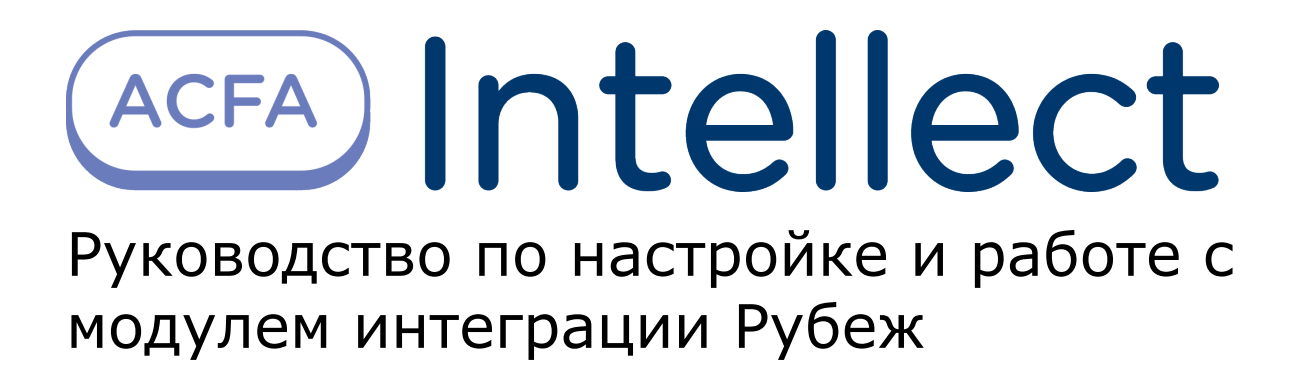

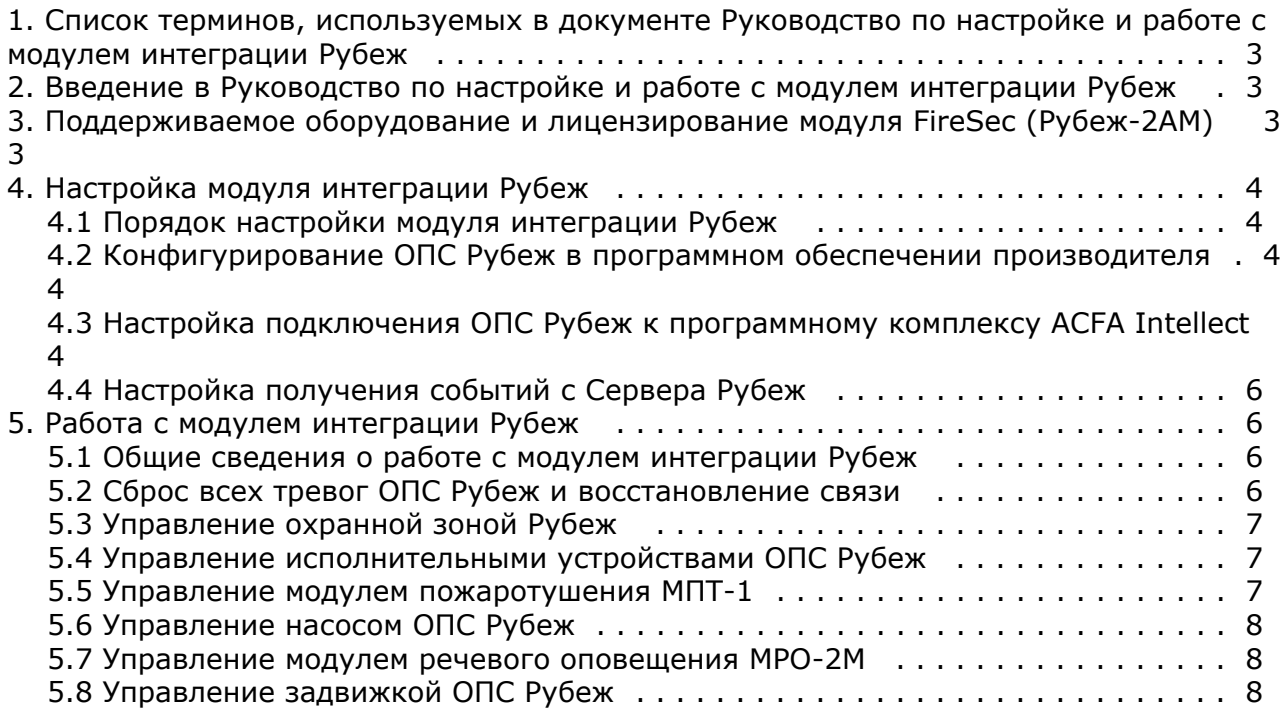

# <span id="page-2-0"></span>**Список терминов, используемых в документе Руководство по настройке и работе с модулем интеграции Рубеж**

Сервер – компьютер с установленной конфигурацией **Сервер** программного комплекса *ACFA Intellect.*

Сервер *Рубеж* – компьютер с установленным программным обеспечением ОПС *Рубеж* и подключенным оборудованием ОПС *Рубеж.*

Исполнительные устройства – реле, адресные метки, извещатели, модули речевого оповещения, модули дымоудаления и прочее.

# <span id="page-2-1"></span>**Введение в Руководство по настройке и работе с модулем интеграции Рубеж**

#### **На странице:**

- [Назначение документа](#page-2-3)
- [Общие сведения о модуле интеграции](#page-2-4) [«Рубеж»](#page-2-4)

#### <span id="page-2-3"></span>**Назначение документа**

Документ *Руководство по настройке и работе с модулем интеграции Рубеж* является справочно-информационным пособием и предназначен для настройщиков и операторов модуля *Рубеж*. Данный модуль работает в составе подсистемы охранно-пожарной сигнализации, реализованной на базе программного комплекса *ACFA Intellect* .

В данном Руководстве представлены следующие материалы:

- 1. общие сведения о модуле интеграции *Рубеж*;
- 2. настройка модуля интеграции *Рубеж*;
- 3. работа с модулем интеграции *Рубеж*.

#### <span id="page-2-4"></span>**Общие сведения о модуле интеграции «Рубеж»**

Модуль интеграции *Рубеж* работает в составе подсистемы *ОПС*, реализованной на базе ПК *ACFA Intellect*, и предназначен для контроля и управления приборами ОПС *Рубеж*. Конфигурирование оборудования ОПС Рубеж в программном комплексе *ACFA Intellect* невозможно.

Перед началом работы с модулем интеграции *Рубеж* необходимо назначить адреса оборудованию и установить его на охраняемый объект.

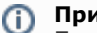

#### **Примечание.**

Подробные сведения о ОПС *Рубеж* приведены в официальной справочной документации (производитель Группа Компаний «РУБЕЖ»).

Для работы с модулем интеграции *Рубеж* необходимо распаковать архив rubezh\_modules.zip, расположенный в папке <Директория установки ПК *Интеллект*>\Modules.

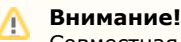

Совместная работа модулей интеграции *Рубеж* и *Рубеж GLOBAL* невозможна.

# <span id="page-2-2"></span>**Поддерживаемое оборудование и лицензирование модуля FireSec (Рубеж-2АМ)**

**Производитель** 410056 г. Саратов ул. Ульяновская, д.25

Тел. 8 (8452) 221-140

E-mail: support@rubezh.ru

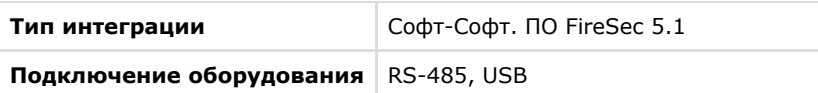

#### **Поддерживаемое оборудование**

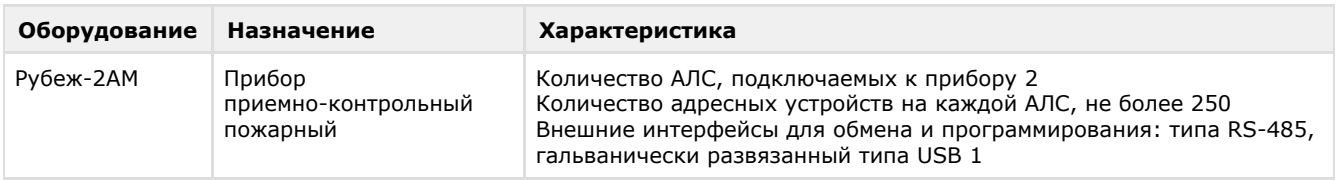

#### **Защита модуля**

<span id="page-3-0"></span>За один IP-адрес. За одно подключение к ПО FireSec.

# **Настройка модуля интеграции Рубеж**

## <span id="page-3-1"></span>**Порядок настройки модуля интеграции Рубеж**

Настройка модуля интеграции *Рубеж* производится в следующей последовательности:

- 1. Конфигурирование ОПС *Рубеж* [в программном обеспечении производителя](#page-3-2).
- 2. [Настройка подключения ОПС](#page-3-3) *Рубеж* к программному комплексу *ACFA Intellect*.
- 3. [Настройка получения событий.](#page-5-0)

#### <span id="page-3-2"></span>**Конфигурирование ОПС Рубеж в программном обеспечении производителя**

Для работы с ОПС *Рубеж* в программном комплексе *ACFA Intellect* необходимо изначально сконфигурировать систему в программном обеспечении производителя.

С официального сайта ГК РУБЕЖ необходимо выполнить загрузку [компонент интеграции FireSec 2](http://td.rubezh.ru/download/files/FireSecOPCServer.rar) и выполнить установку программного обеспечения.

Настройка ОПС *Рубеж* проходит в следующей последовательности:

- 1. В утилите *ManagementConsole* на вкладке **Модули** установить флажки напротив всех библиотек и нажать кнопку **Сохранить**.
- 2. В утилите *Администратор ОПС FireSec* (*FireAdministrator*) сконфигурировать ОПС (добавить и настроить устройства ОПС *Рубеж*, настроить охранные зоны) и записать конфигурацию в приборы.

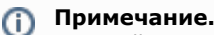

Настройку ОПС Рубеж следует выполнять, используя официальную документацию ГК РУБЕЖ.

Настройка ОПС *Рубеж* завершена.

## <span id="page-3-3"></span>**Настройка подключения ОПС Рубеж к программному комплексу ACFA Intellect**

Настройка подключения ОПС *Рубеж* к программному комплексу *ACFA Intellect* осуществляется следующим способом:

1. Создать на базе объекта **Компьютер** на вкладке **Оборудование** диалогового окна **Настройка системы** объ ект **ОПС Рубеж**.

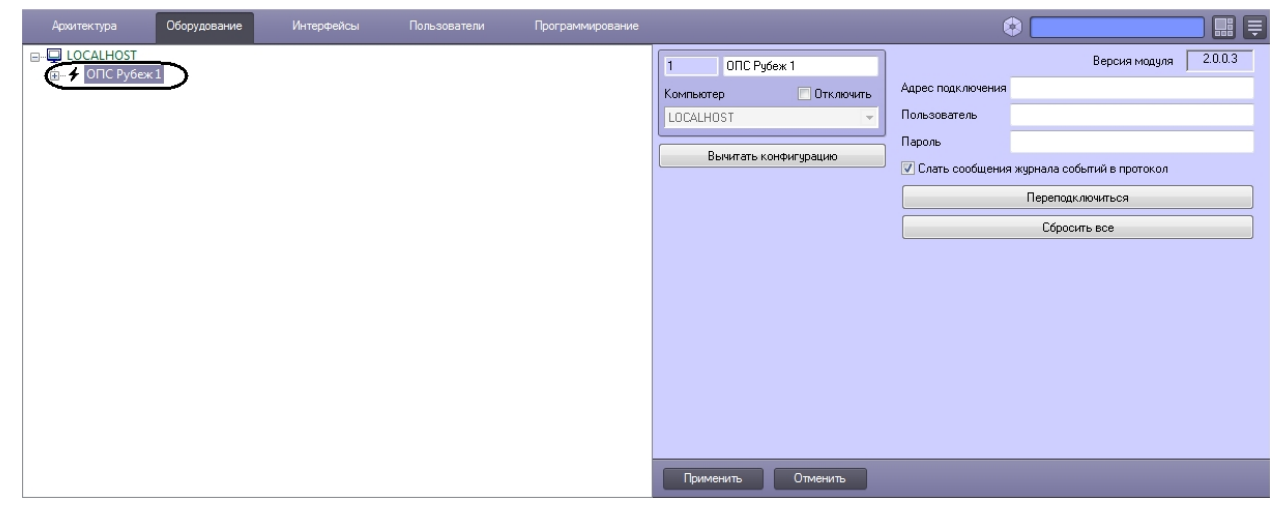

- 2. На панели настроек объекта **ОПС Рубеж** задать параметры подключения:
	- a. Ввести адрес Сервера *Рубеж* в соответствующем поле (**1**).
		- Адрес Сервера *Рубеж* указан в утилите *Сервер приложений ОПС FireSec* (открывается из системного трея). Адрес по умолчанию –

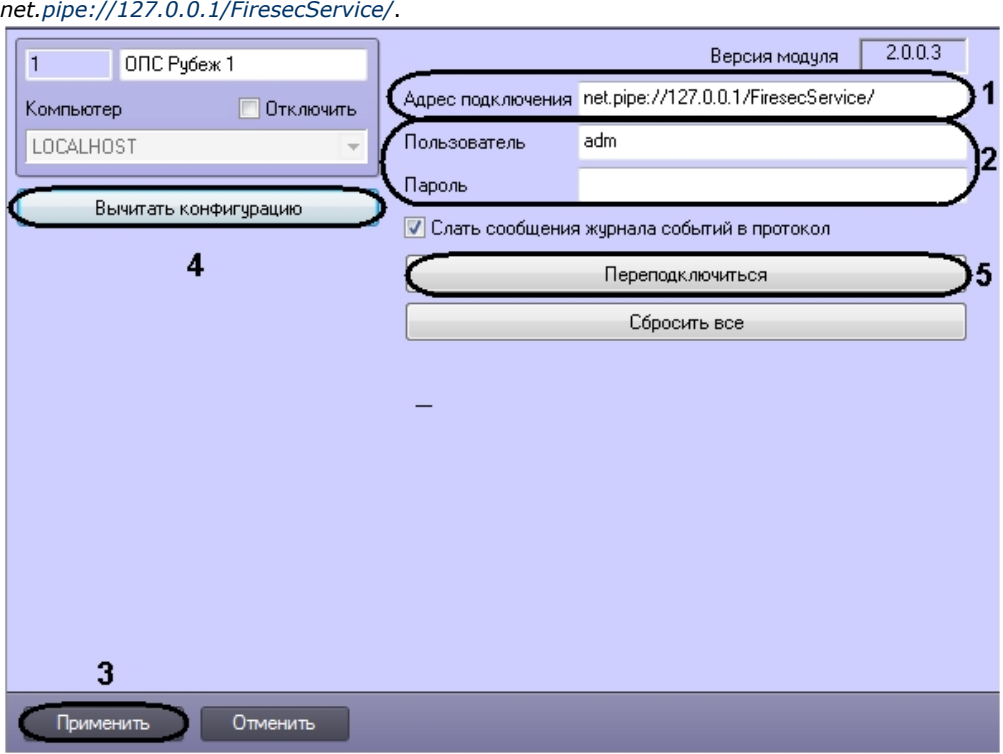

- b. Задать имя пользователя и пароль подключения к Серверу *Рубеж* (**2**).
- По умолчанию имя пользователя **adm**, пароля нет.
- 3. Нажать кнопку **Применить** (**3**).
- 4. Нажать кнопку **Вычитать конфигурацию** (**4**).

В результате произойдет подключение к Серверу *Рубеж*, вычитка конфигурации системы и построение дерева объектов в ПК *ACFA Intellect*.

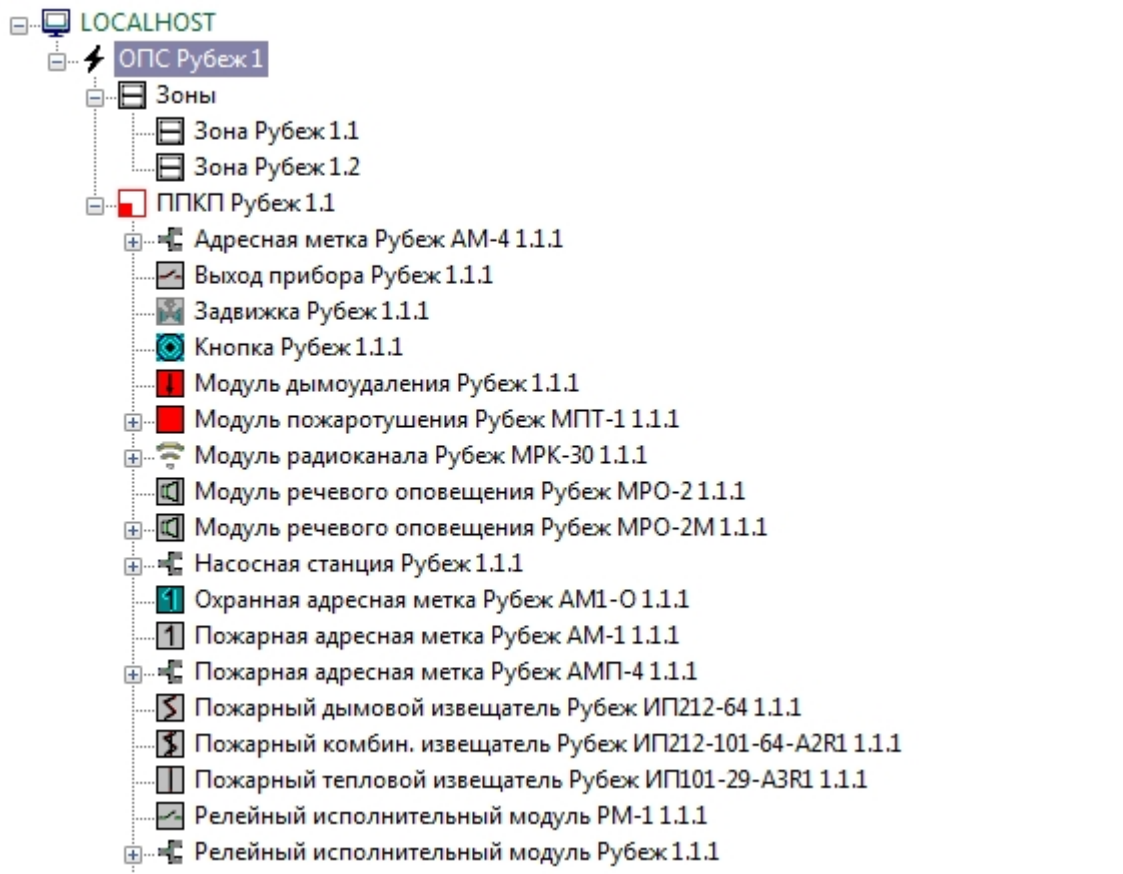

#### **Примечание.**  $\circ$

Если произойдет потеря связи с Сервером Рубеж, необходимо нажать кнопку **Переподключиться** (**2**).

## <span id="page-5-0"></span>**Настройка получения событий с Сервера Рубеж**

По умолчанию все события с Сервера *Рубеж* попадают в протокол событий ПК *ACFA Intellect*.

Для отключения поступления событий необходимо снять флажок **Слать сообщения журнала событий в протокол** на панели настроек объекта **ОПС Рубеж** и нажать кнопку **Применить**.

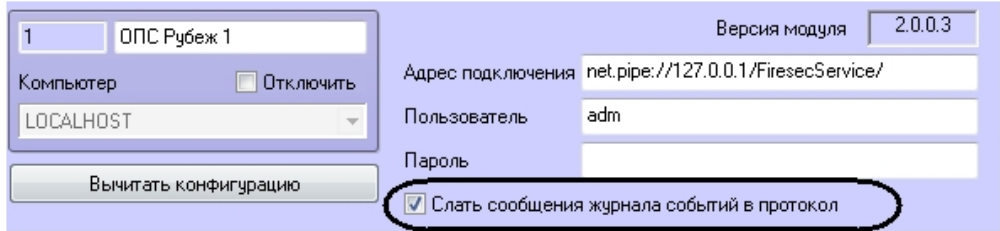

# <span id="page-5-1"></span>**Работа с модулем интеграции Рубеж**

#### <span id="page-5-2"></span>**Общие сведения о работе с модулем интеграции Рубеж**

Для работы с модулем интеграции *Рубеж* используются следующие интерфейсные объекты:

- 1. **Карта**;
- 2. **Протокол событий**.

Сведения по настройке интерфейсных объектов **Карта** и **Протокол событий** приведены в документе [Программный](https://doc.axxonsoft.com/confluence/pages/viewpage.action?pageId=83500164) [комплекс Интеллект: Руководство Администратора](https://doc.axxonsoft.com/confluence/pages/viewpage.action?pageId=83500164).

Работа с данными интерфейсными объектами подробно описана в документе [Программный комплекс Интеллект:](https://doc.axxonsoft.com/confluence/pages/viewpage.action?pageId=83499967) [Руководство Оператора.](https://doc.axxonsoft.com/confluence/pages/viewpage.action?pageId=83499967)

## <span id="page-5-3"></span>**Сброс всех тревог ОПС Рубеж и восстановление связи**

Для сброса всех тревог ОПС *Рубеж* необходимо нажать кнопку **Сбросить всё** на панели настроек объекта **ОПС Рубеж** либо выбрать соответствующий пункт меню объекта **ОПС Рубеж** на карте.

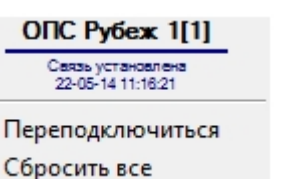

При потере связи с ОПС Рубеж выбрать пункт меню **Переподключиться**.

#### <span id="page-6-0"></span>**Управление охранной зоной Рубеж**

Управление охранной зоной ОПС *Рубеж* осуществляется в интерактивном окне **Карта** с использованием функционального меню объекта **Зона Рубеж**.

Зона Рубеж 1.1[1.1] Поставить на охрану Снять с охраны

Управление охранной зоной ОПС Рубеж описано в таблице.

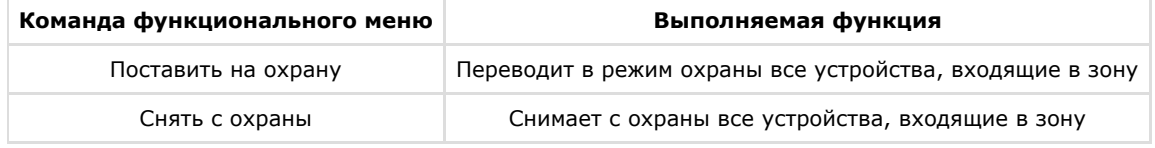

# <span id="page-6-1"></span>**Управление исполнительными устройствами ОПС Рубеж**

Управление исполнительными устройствами ОПС *Рубеж* осуществляется в интерактивном окне **Карта** с использованием функционального меню соответствующего объекта.

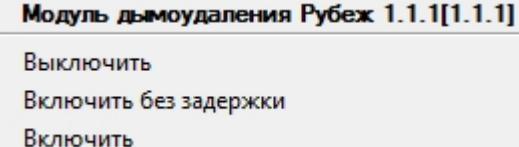

Управление исполнительными устройствами описано в таблице.

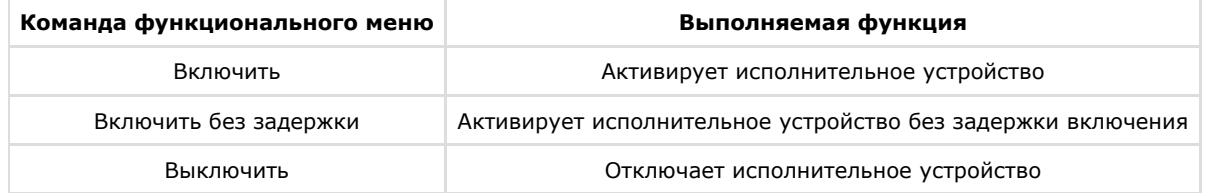

#### <span id="page-6-2"></span>**Управление модулем пожаротушения МПТ-1**

Существует возможность управления как одним конкретным модулем, так и всеми модулями *МПТ-1* в системе. Управление всеми модулями *МПТ-1* осуществляется в интерактивном окне **Карта** с использованием функционального меню объекта **Модуль пожаротушения Рубеж МПТ-1**, управление конкретным модулем *МПТ-1* осуществляется с использованием функционального меню объекта **МПТ-1 Рубеж**.

Модуль пожаротушения Рубеж МПТ-1 1.1.1[1.1.1]

Выключить Выключить автоматику Запустить Включить автоматику

Управление модулем пожаротушения МПТ-1 описано в таблице.

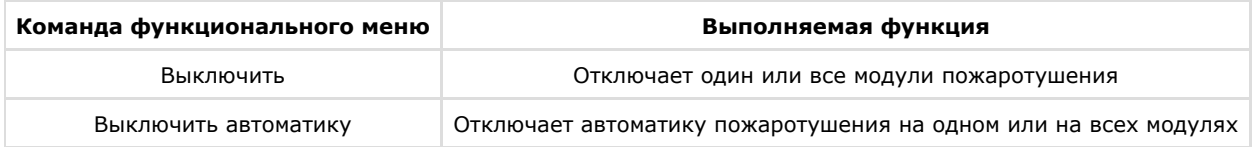

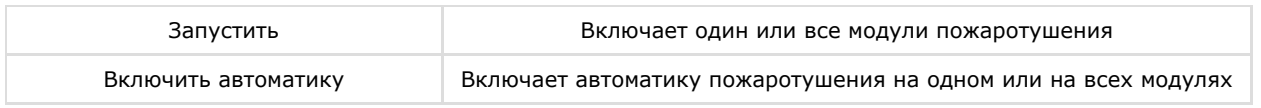

## <span id="page-7-0"></span>**Управление насосом ОПС Рубеж**

Существует возможность управления как одним конкретным насосом, так и всеми насосами в системе. Управление всеми насосами осуществляется в интерактивном окне **Карта** с использованием функционального меню объекта **Нас осная станция Рубеж**, управление конкретным насосом осуществляется с использованием функционального меню объекта **МПТ-1 Рубеж**.

Hacoc Pyбex 1.1.1.1[1.1.1.1] Выключить

Выключить автоматику

Запустить

Включить автоматику

Управление насосом описано в таблице.

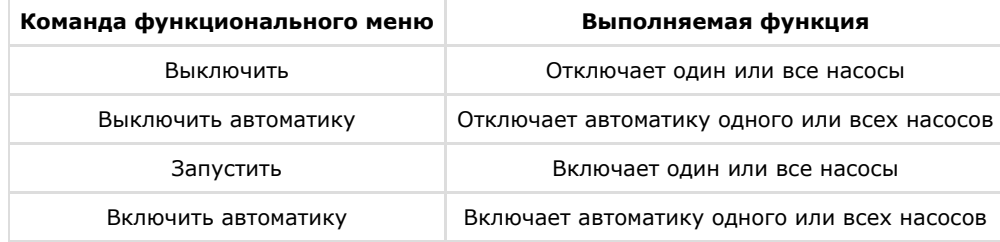

## <span id="page-7-1"></span>**Управление модулем речевого оповещения МРО-2М**

Существует возможность управления как одним конкретным модулем, так и всеми модулями *МРО-2М* в системе. Управление всеми модулями осуществляется в интерактивном окне **Карта** с использованием функционального меню объекта **Модуль речевого оповещения Рубеж МРО-2М**, управление конкретным модулем *МРО-2М* осуществляетс я с использованием функционального меню объекта **МРО-2М Рубеж**.

#### MPO-2M Pyбex 1.1.1.1[1.1.1.1]

Выключить Включить без задержки Тестовое включение без задержки Включить Тестовое включение Тестовое выключение Выключить воспроизведение Включить воспроизведение

Управление модулем речевого оповещения МРО-2М описано в таблице.

<span id="page-7-2"></span>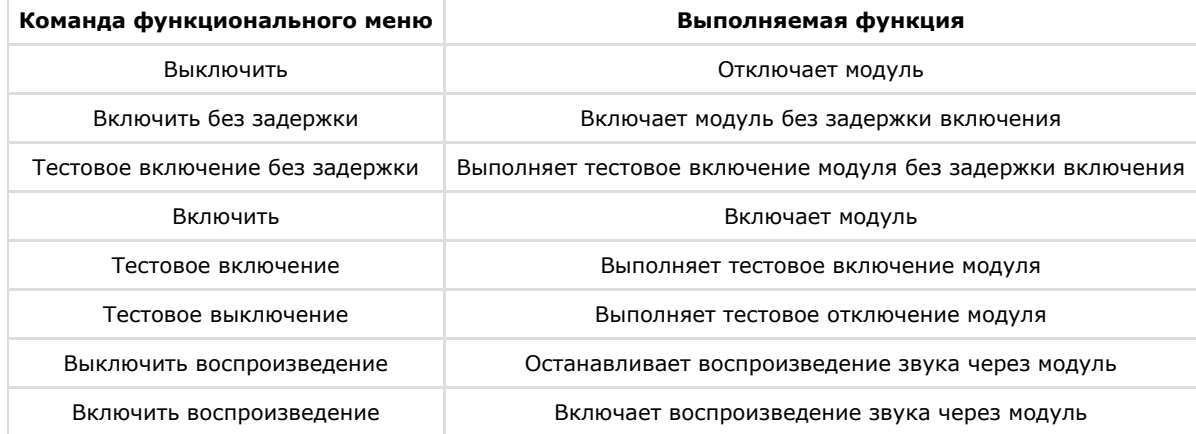

# **Управление задвижкой ОПС Рубеж**

Управление задвижкой ОПС *Рубеж* осуществляется в интерактивном окне **Карта** с использованием функционального меню объекта **Задвижка Рубеж**.

#### Задвижка Рубеж 1.1.1[1.1.1]

Остановить Отключить автоматику задвижки Отключить Включить автоматику задвижки Открыть задвижку Включить Запустить задвижку Остановить задвижку Закрыть задвижку Закрыть Открыть

Управление задвижкой описано в таблице.

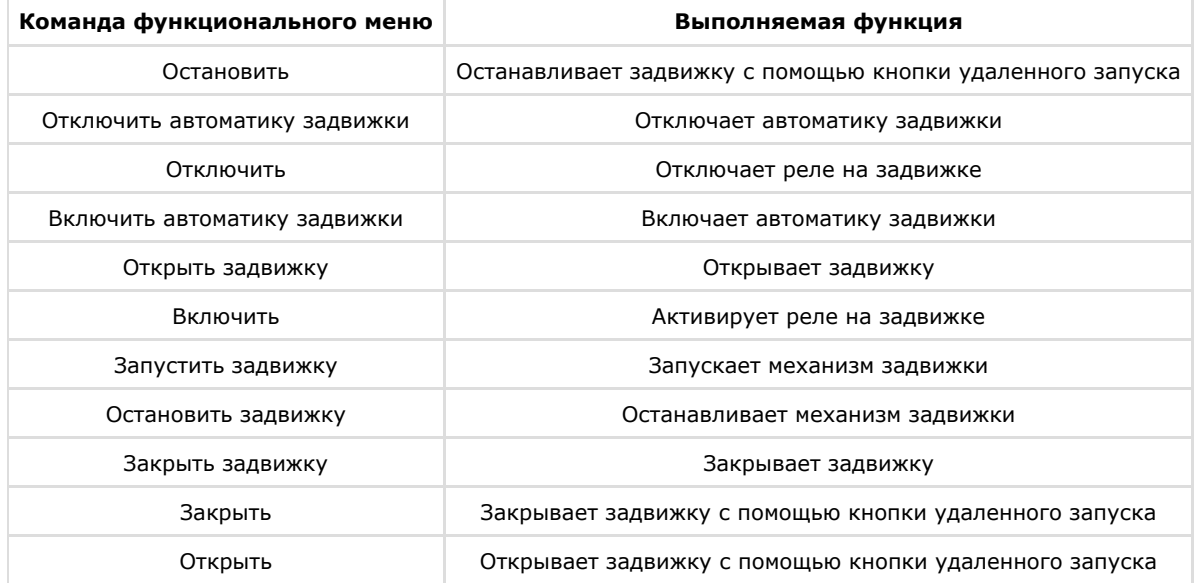